## 1 Signing into the Google Chrome browser

Please use this guide to sign into Google Chrome on your computer, the browser we prefer at Winterhill School. Once logged in you will be able to get to resources such as Google Classroom and Google Drive. You can do this at home as well as at school and also on any type of device as long as it has internet access and a Chrome browser.

A. If you see this screen click on the blank profile image to the top right. Arrow shown below.

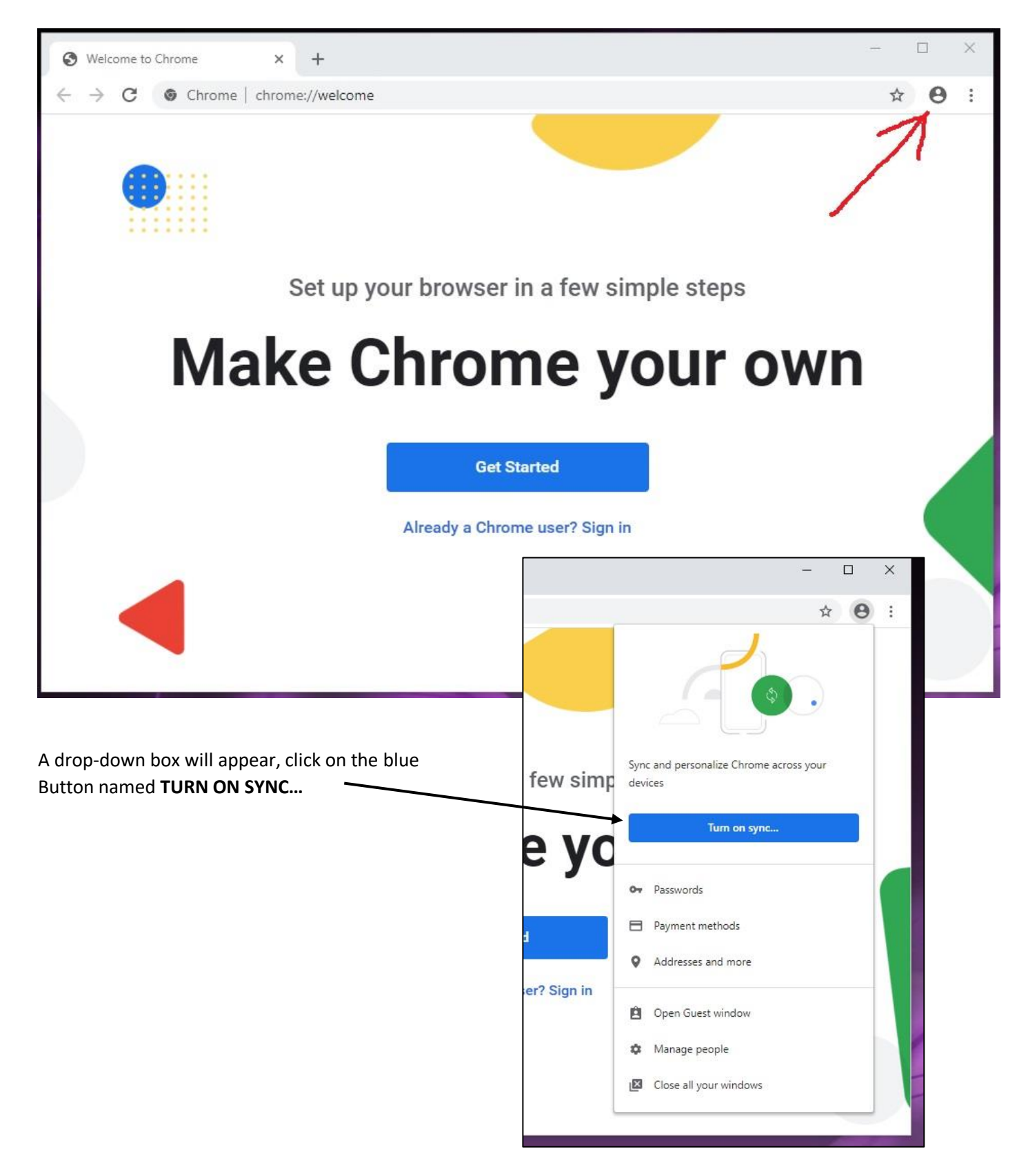

A log on box will appear as below, type in your school email address.

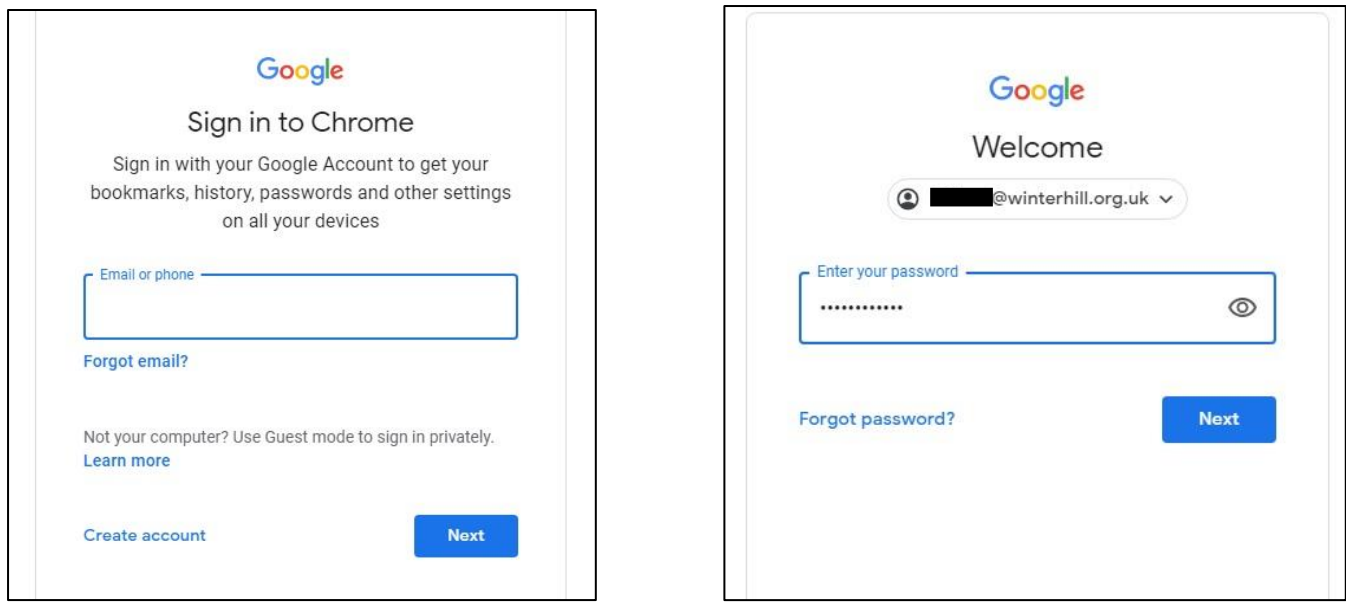

Then your computer password, as you use at school to log onto the computer.

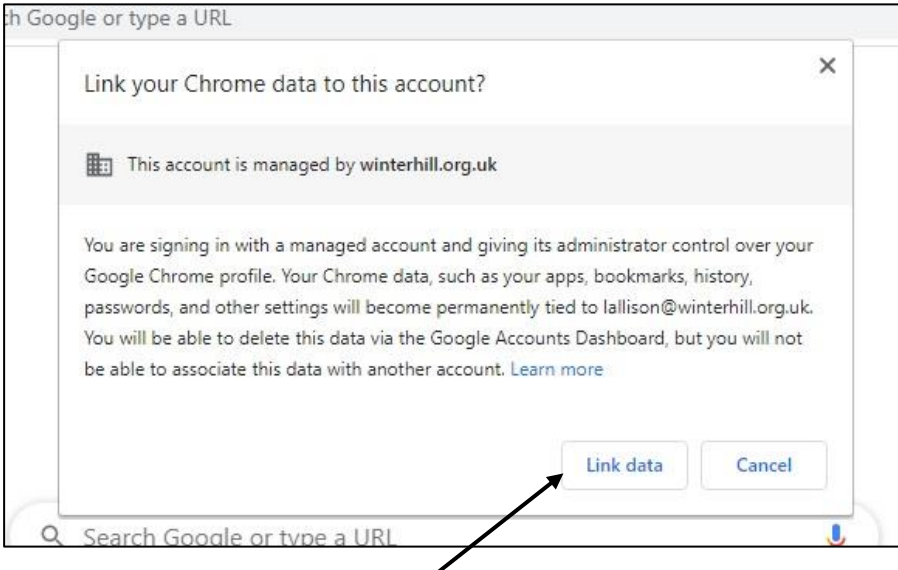

Another box will appear which is to allow the school to push out things to your school profile, such as apps and bookmarks. Click on the **LINK DATA** button

After a second or two you will get the following screen, click on the **YES, I'M IN** button.

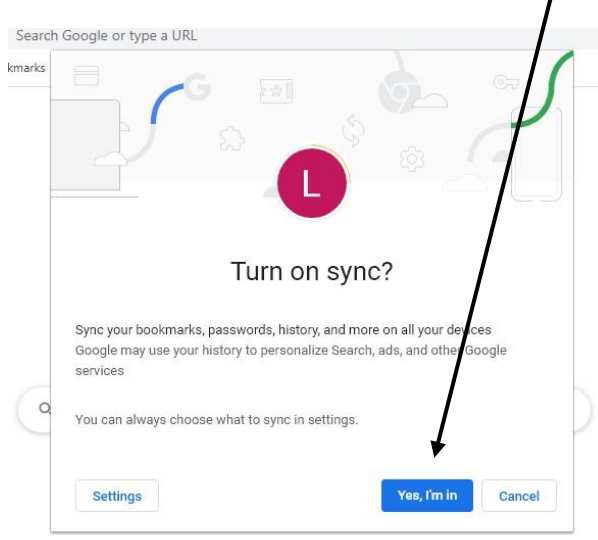

Web Store Add shortcut If you get any other boxes appear, such as EquatIO, click on your user name and next, hopefully you shouldn't. You will then be logged on and your screen should have your initials or school photo in the top right where the blank profile icon used to be.

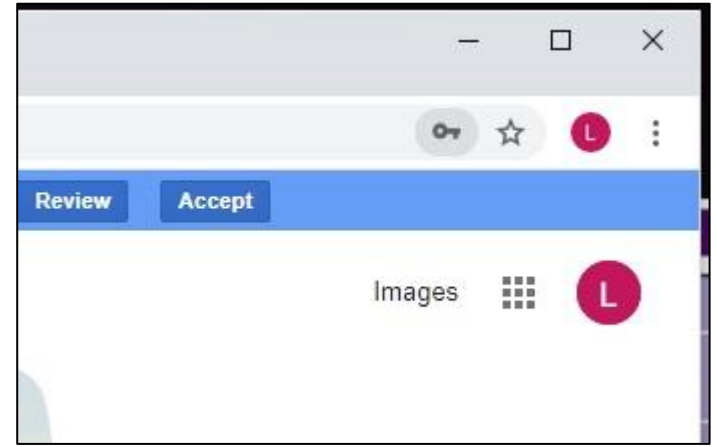

B. If you have any other page open and you can't see the blank profile icon then go to **www.google.co.uk** and you will see in the top right a blue button that says **SIGN IN.**

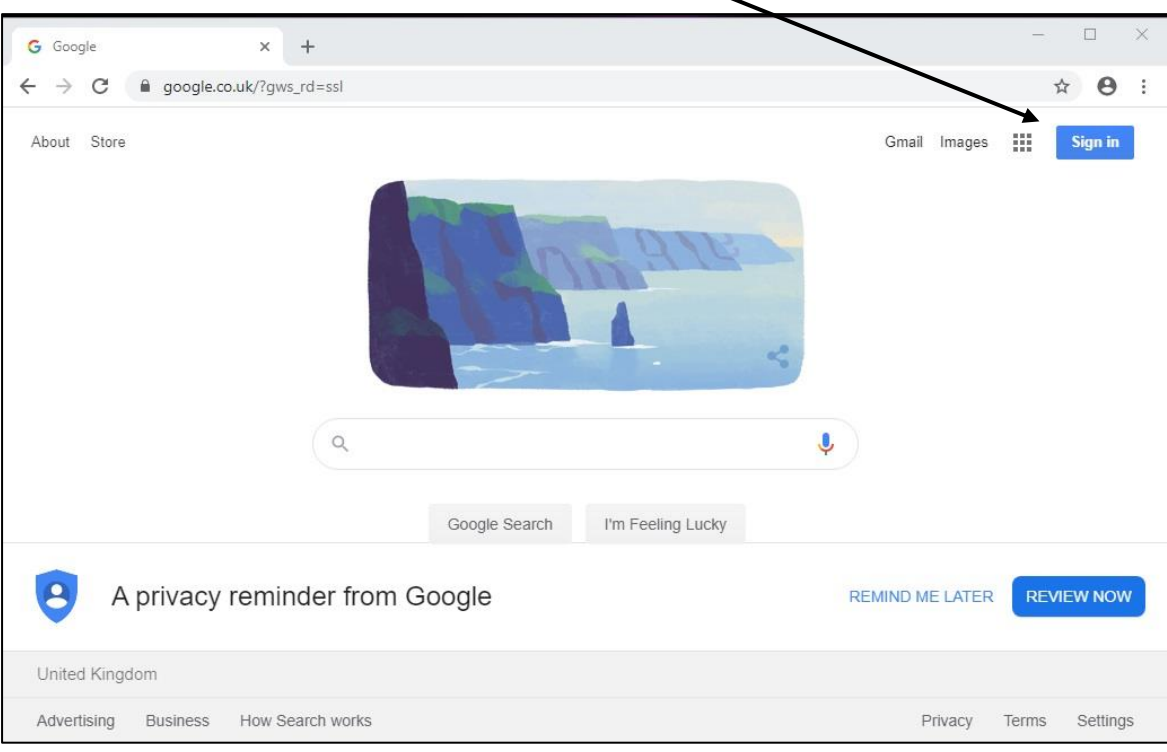

You will get the same log on boxes as shown previously, the first asking for your email address and the second your computer password.

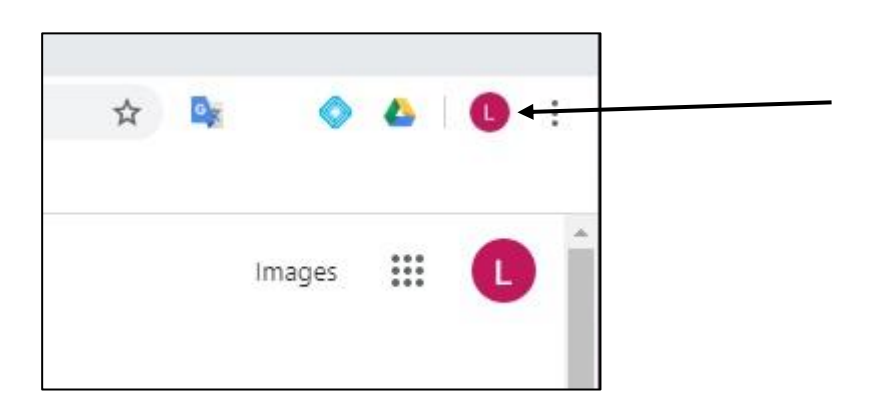

You will then see both profile icons change to your initials, however you will need to switch Sync on now. Click on the small profile icon at the top of the page, arrowed on the precious image.

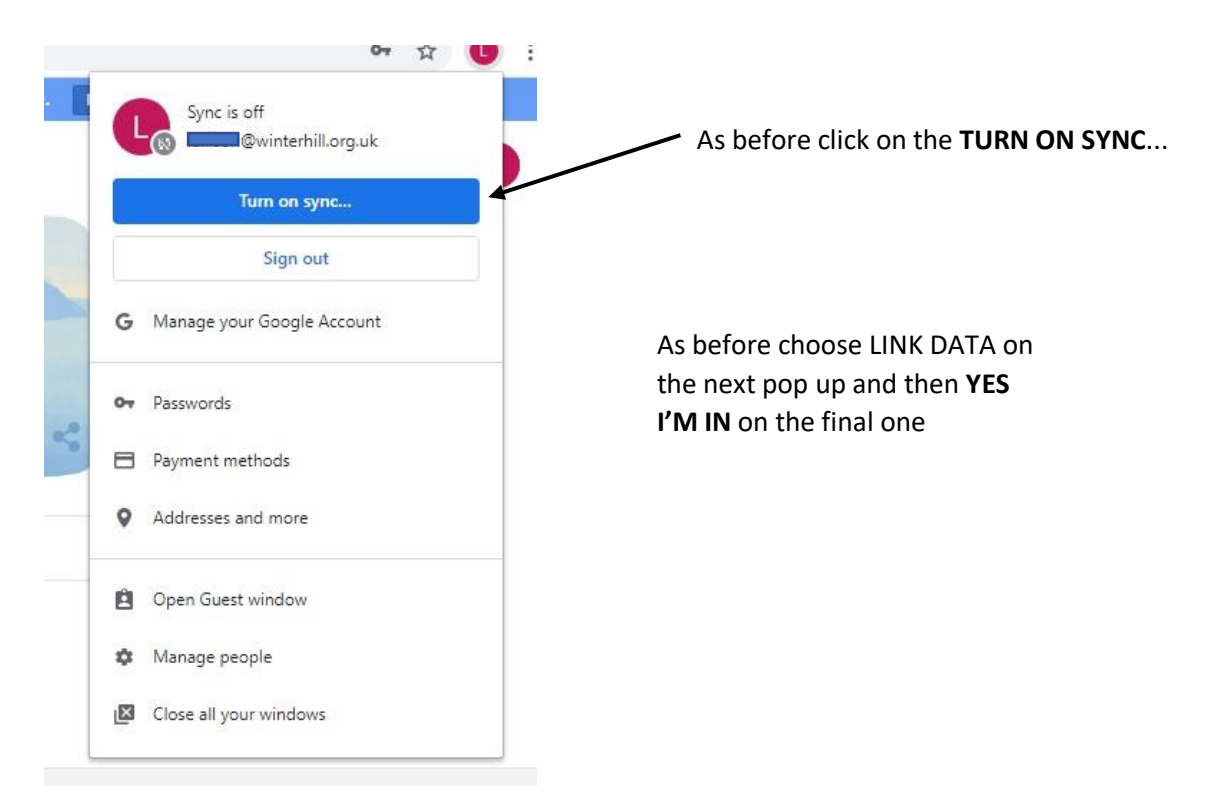

With all the different ways of logging into Chrome you will know that you are synchronizing with the school's system as there will be some changes to the browser.

There will be a school bookmark folder and some apps appear in the browser, the icons visible to the upper right of the page.

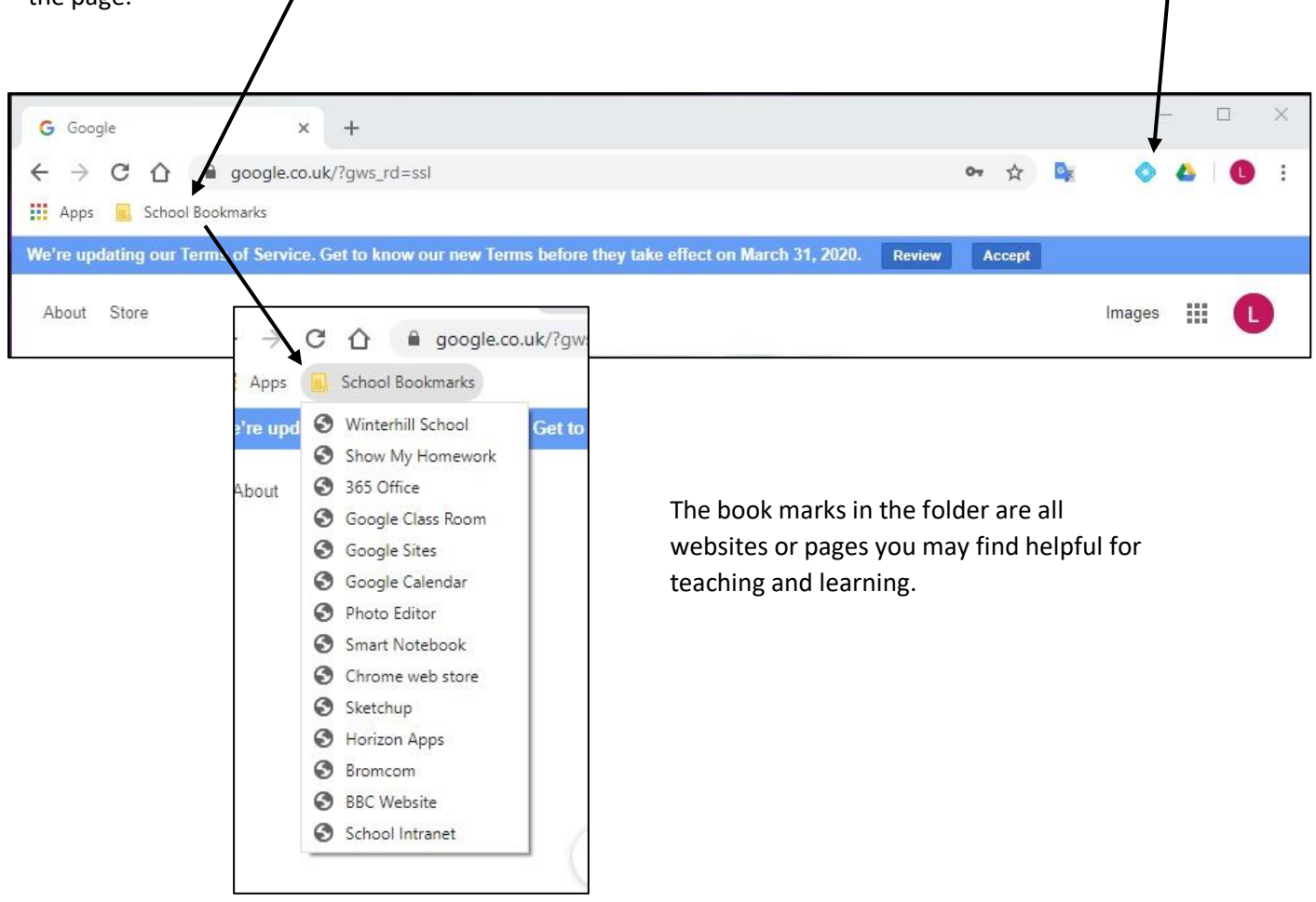

As part of the Winterhill School Google experience the home page is a new Intranet page which may load as soon as you have logged in, alternatively click on the home button to bring up the Intranet page. This will load no matter where you are or on what device you are using, as long as you have logged into Google Chrome.

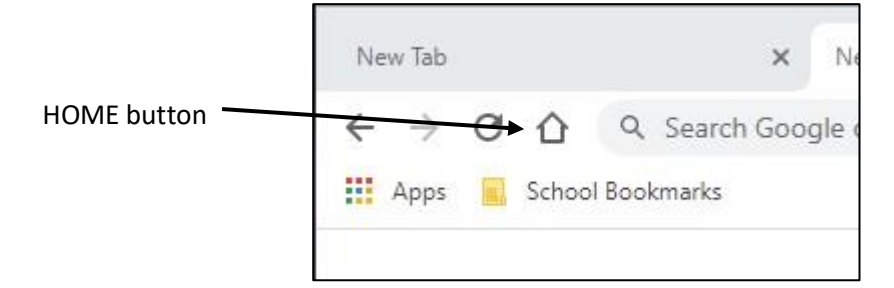

#### New Intranet page

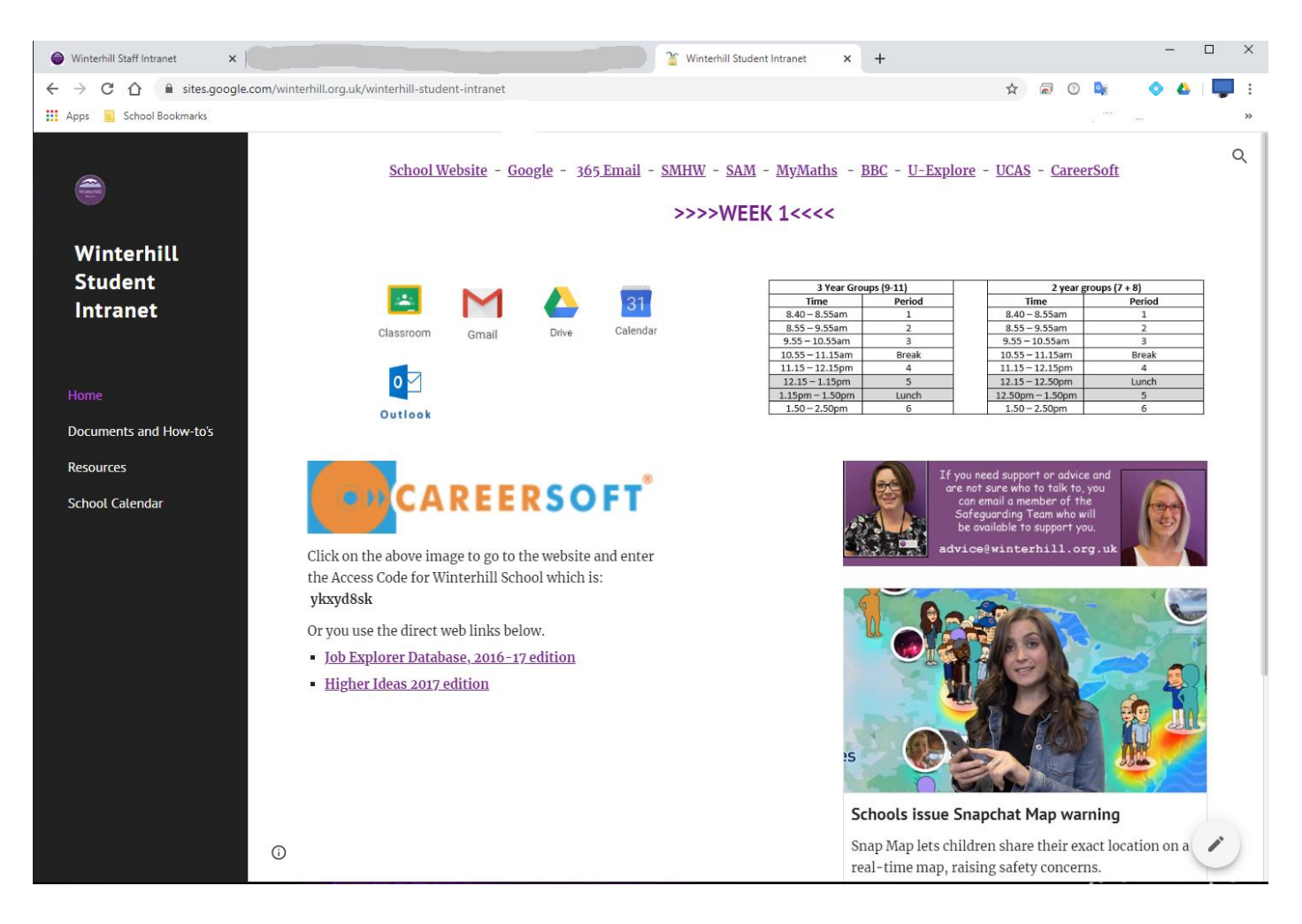

If you are away from school some links won't work which point to internal applications and resources but in general most links are associated with cloud-based resources.

# In the event you have already logged onto Chrome with your own personal Google user

If you have already logged onto Chrome with a personal user, you can log out and then log in with your school account. Just click on the large user icon and choose **SIGN OUT** from the drop-down menu.

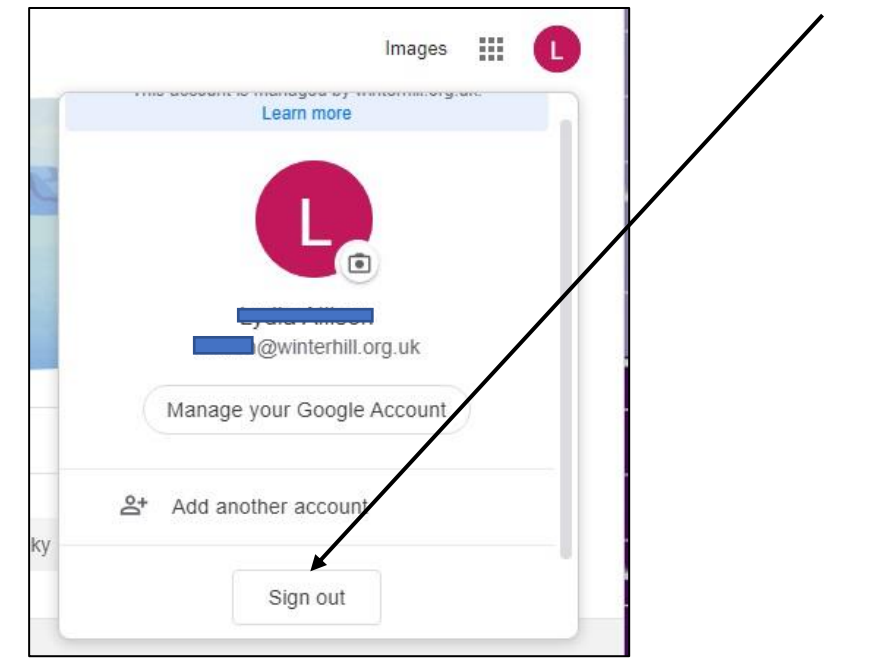

However, if you have been synchronizing with that account all that will happen is synchronization will be paused and you will be given the option to sign in again with the same user.

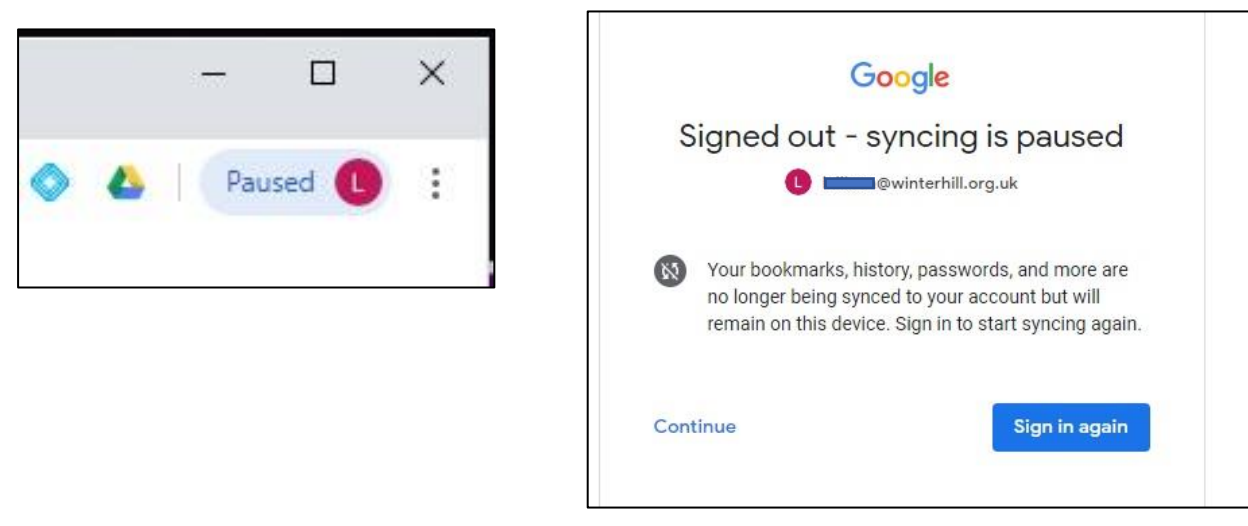

You will need to click on the 3 vertical dots to the upper right of the browser and from the drop-down menu choose settings.

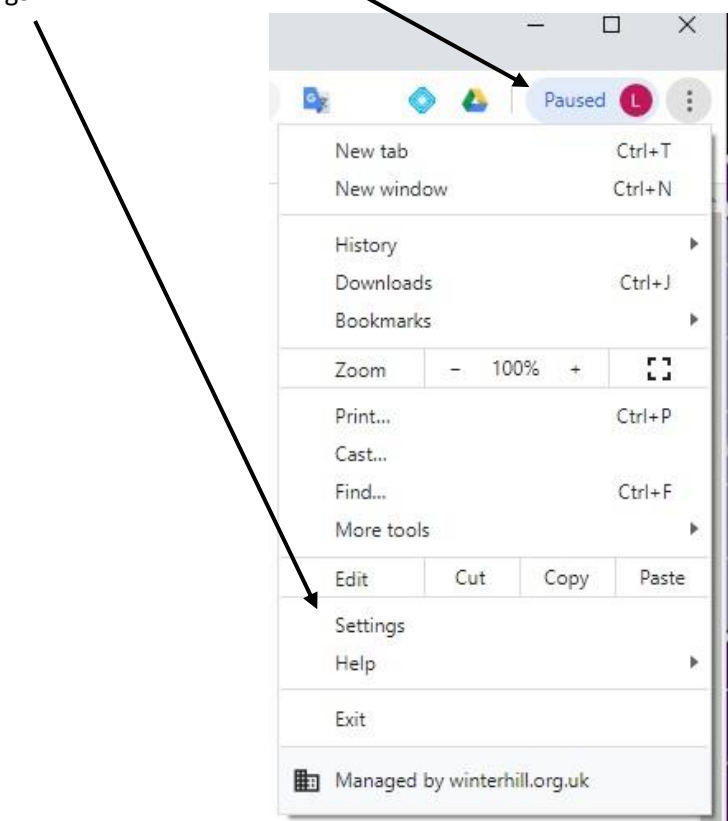

#### Click on TURN OFF from the menu.

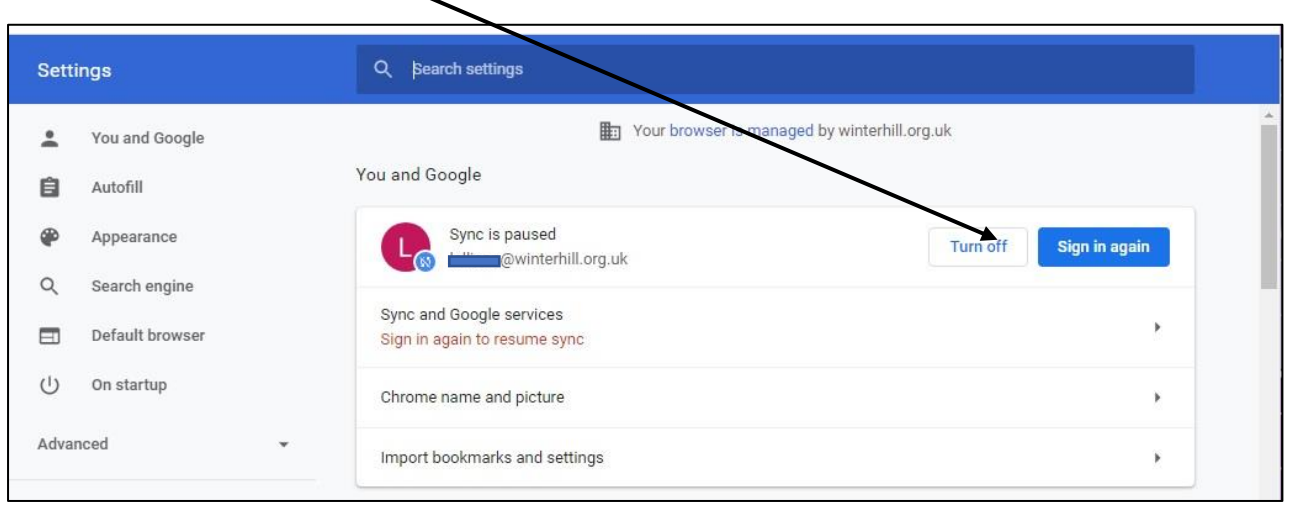

### Then choose CLEAR AND CONTINUE.

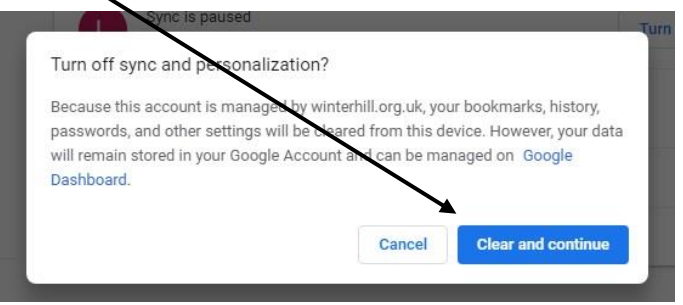

Your browser, depending on the version will take you back to the first screen on this document, which is the current splash screen for Google Chrome.

## **Google Classroom**

Once you have logged onto Google click on the waffle in the top right and choose Classroom from the drop-down menu.

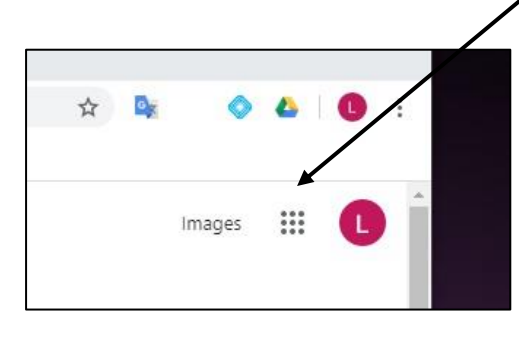

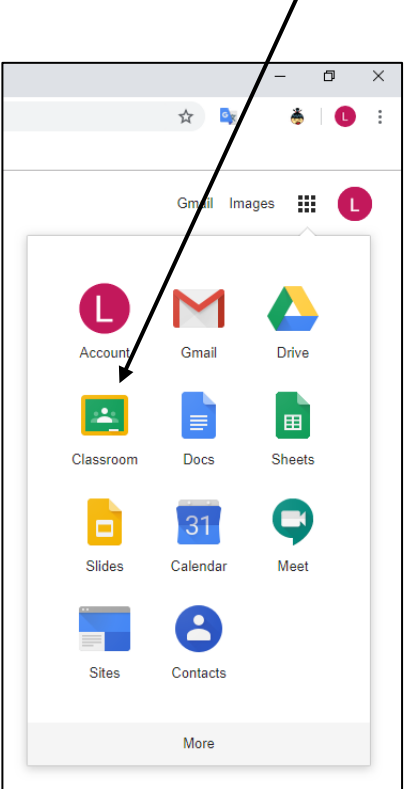

The page will open with all your classes you take, similar to the below.

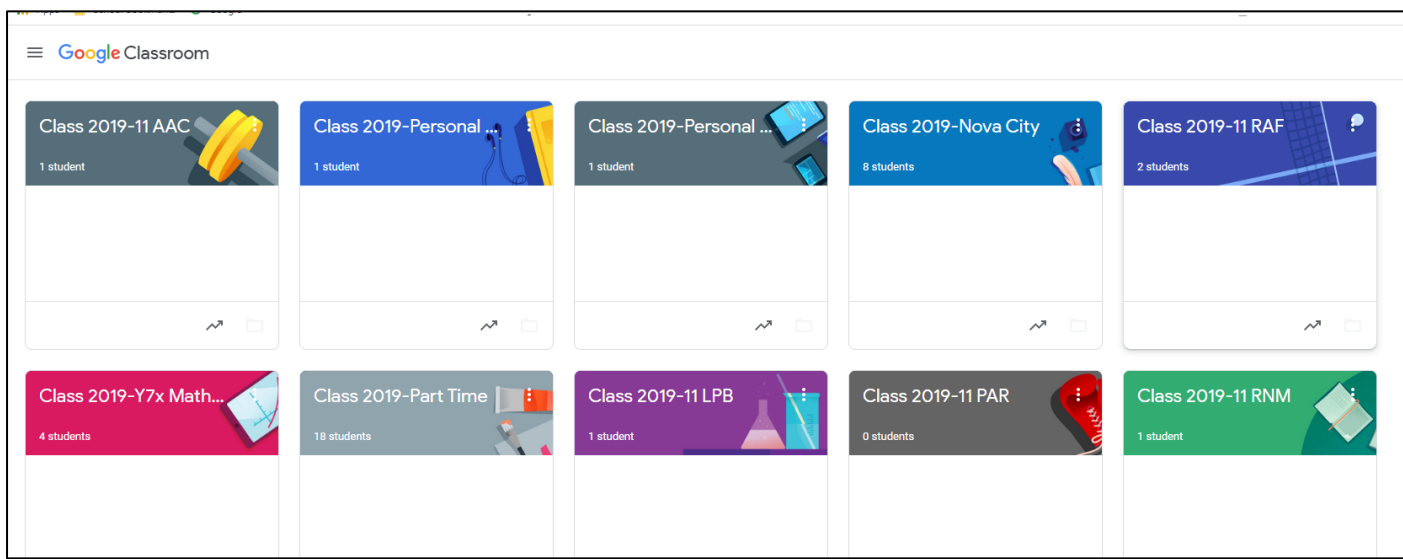

You can then click on a class to get resources from the teacher for that class or subject.